Информация для студентов по работе в системе Freeconference call

# Приложение на ПК с ОС 1 Windows

# Открываем приложение с Рабочего стола

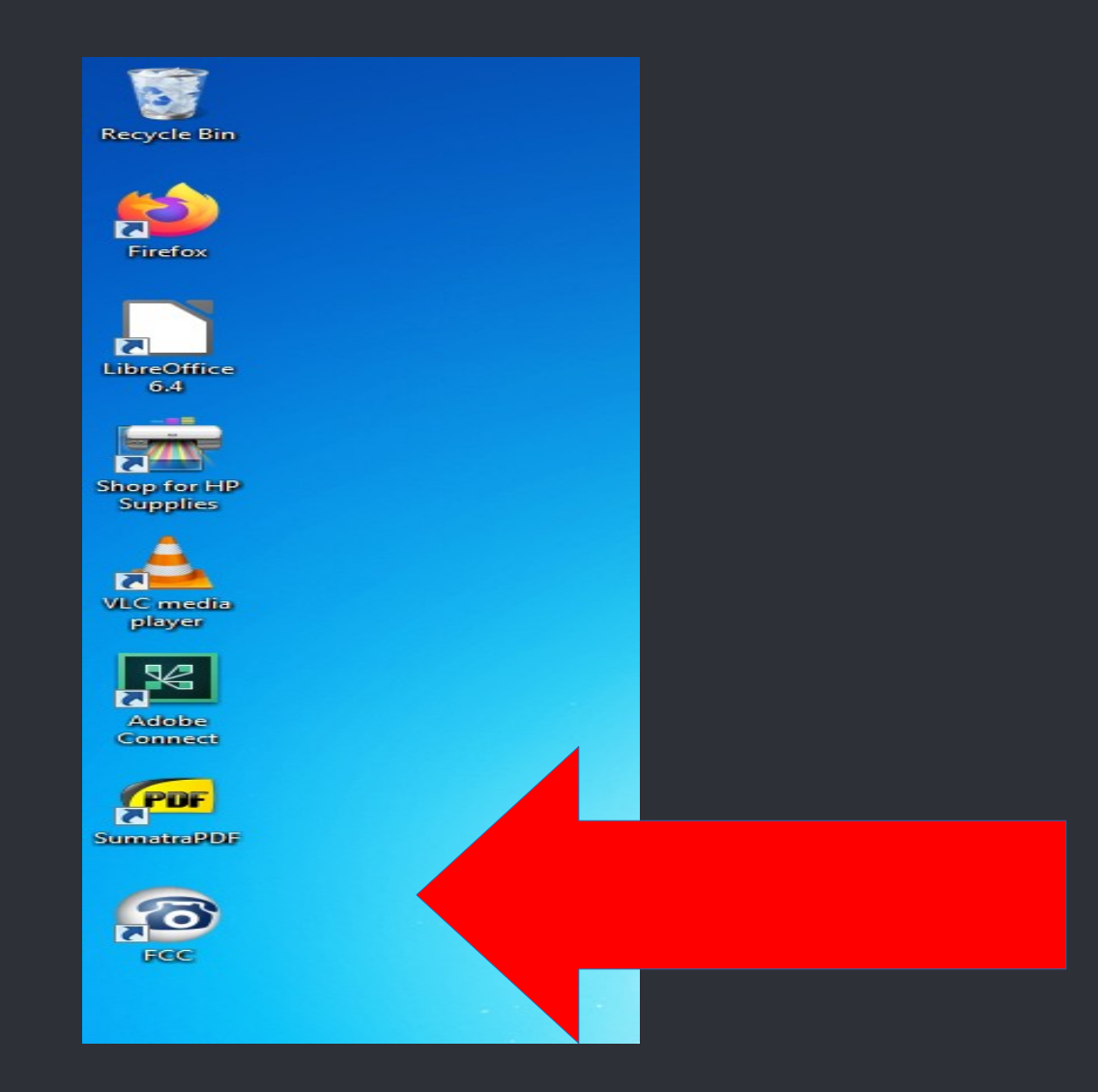

# Или открываем из меню Пуск

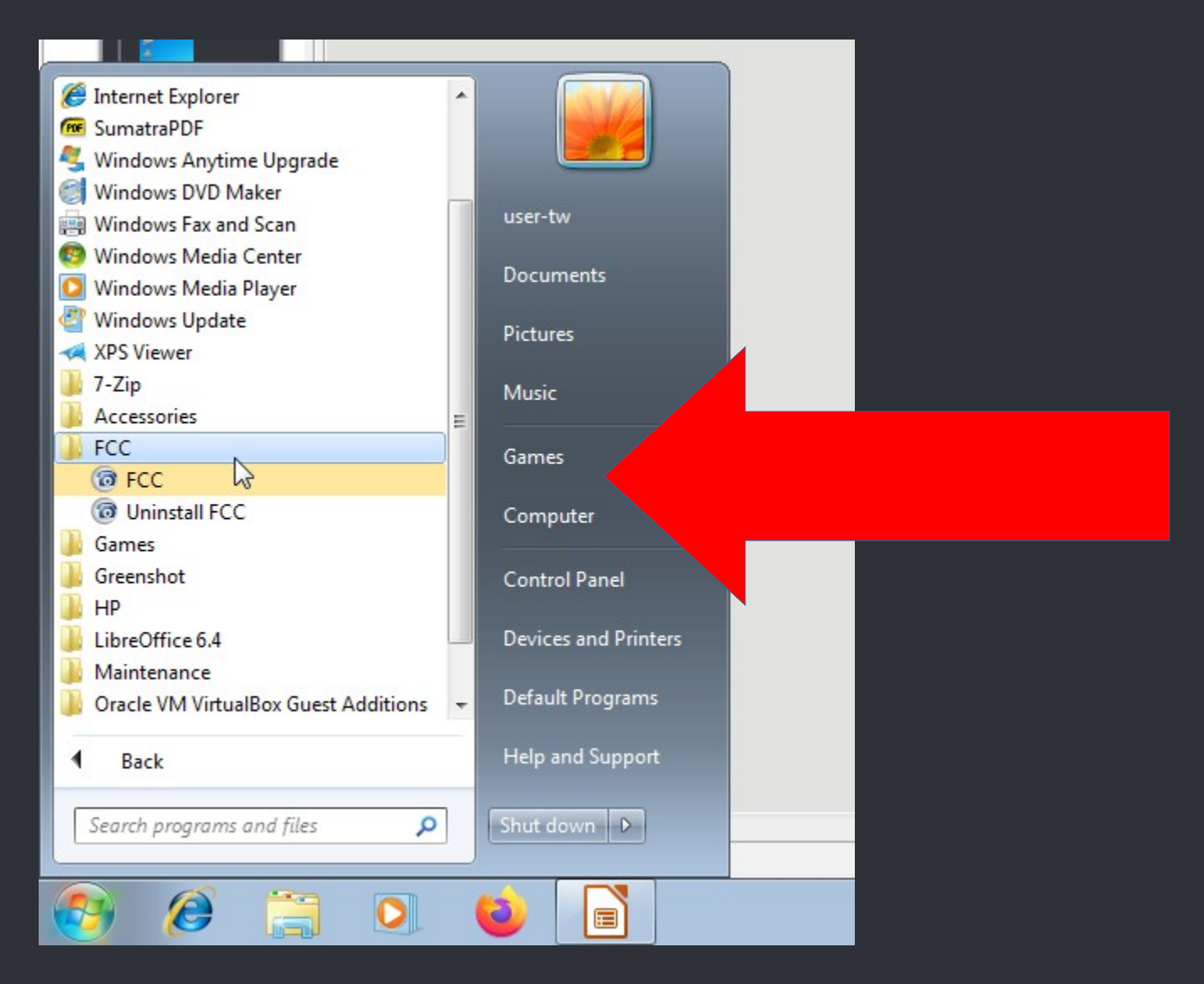

#### Нажимаем Присоединиться

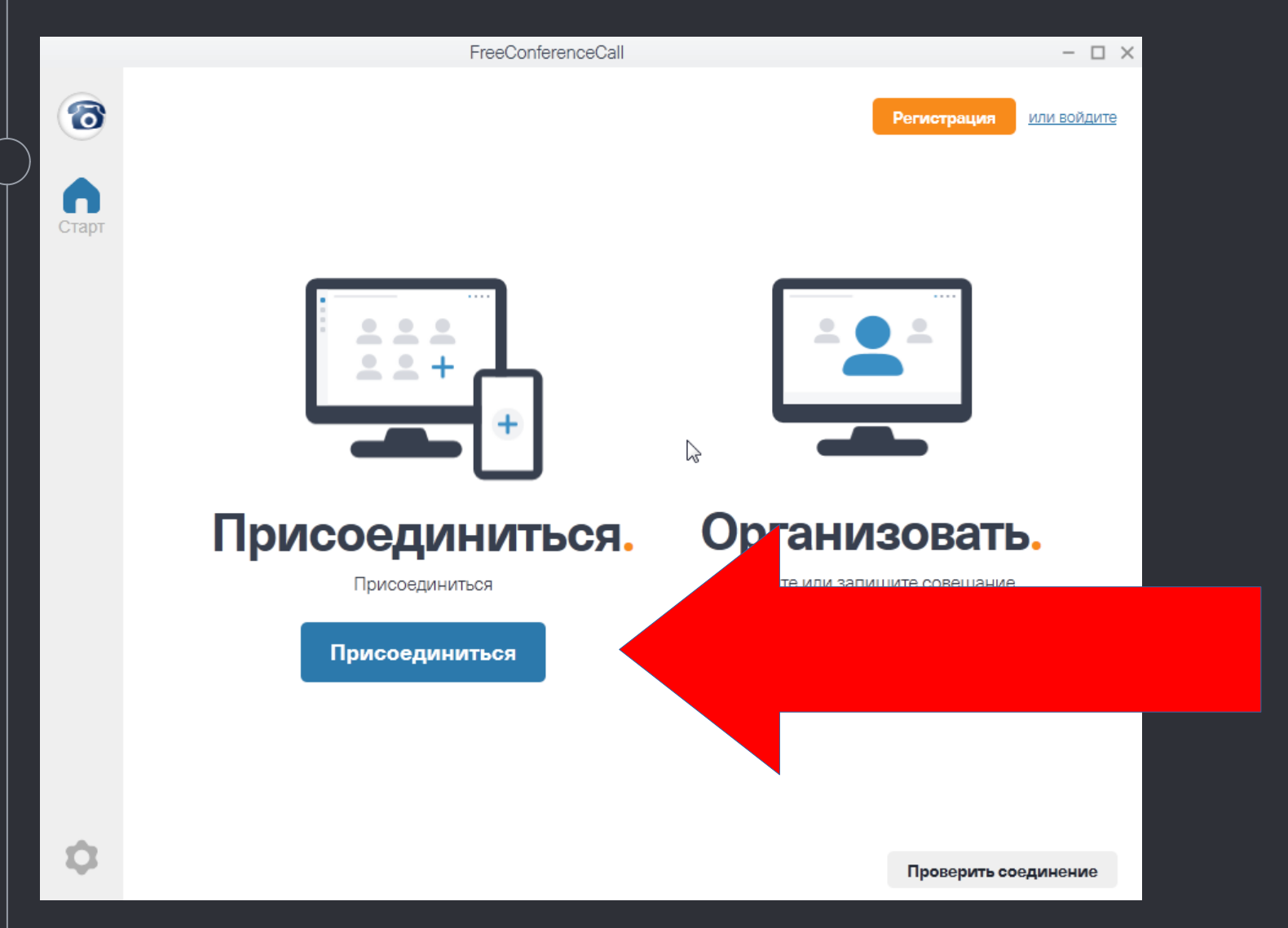

Заполняем данные для Входа: Вашу Фио, ID онлайн совещания (mitggtim). По желанию отмечаем галочкой опцию "Запомнить меня на этом компьютере". Нажимаем Присоединиться

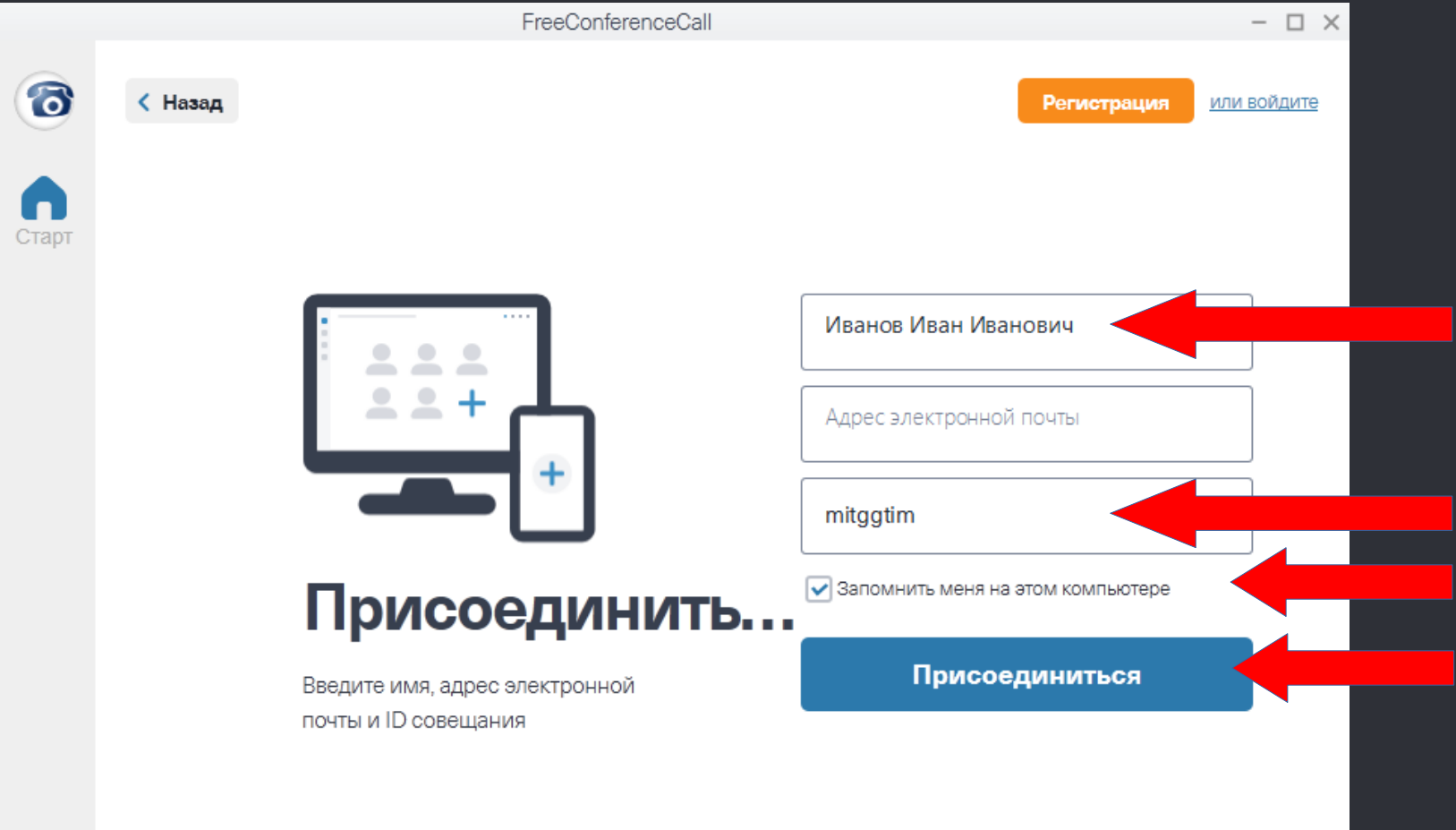

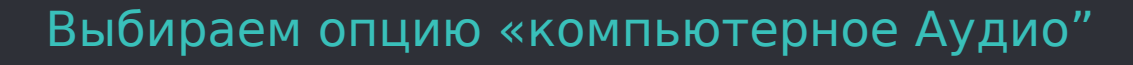

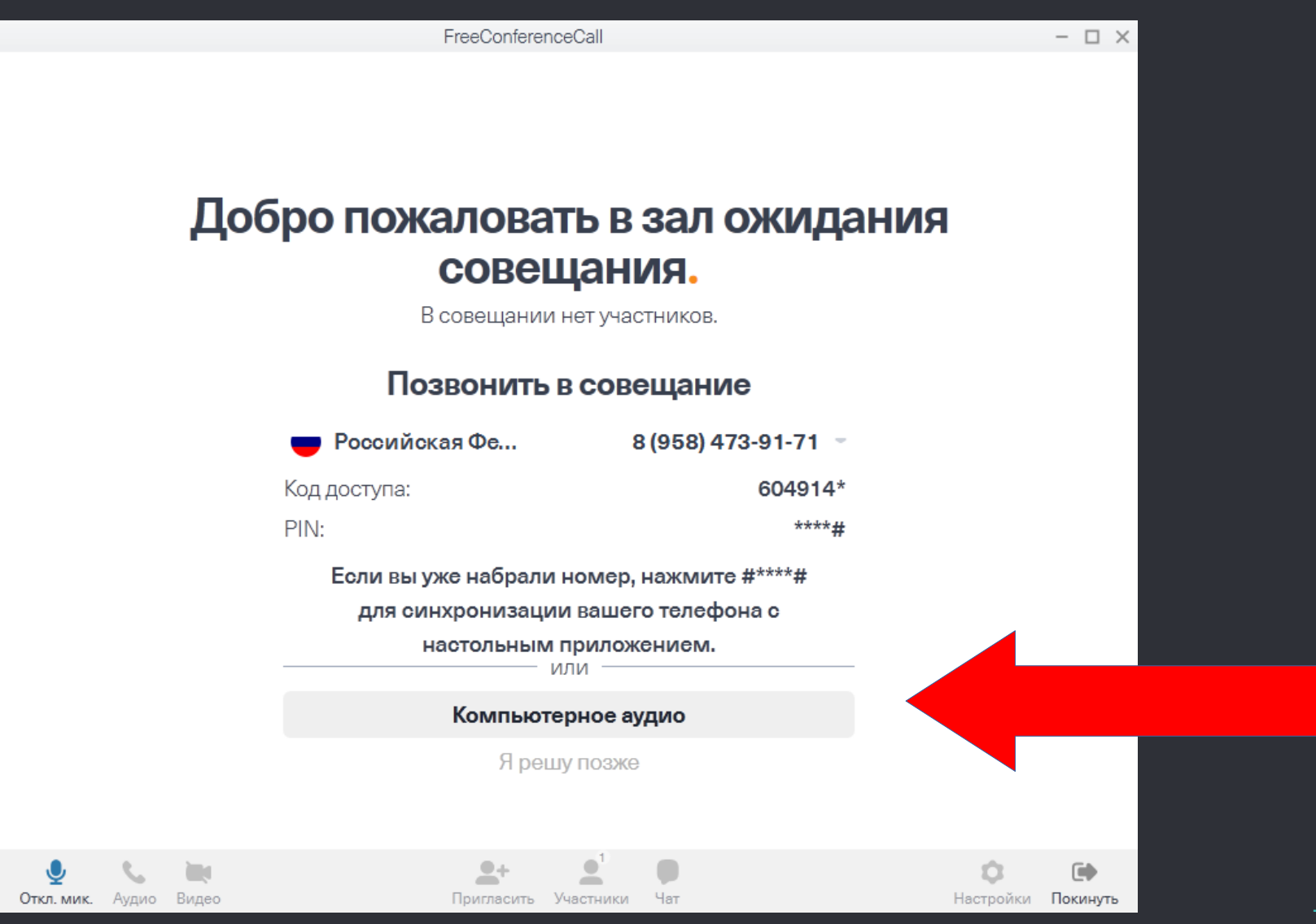

Оставляем по умолчанию опции "Как в системе" или (в индивидуальных случаях) настраиваем согласно оборудованию. Жмем далее

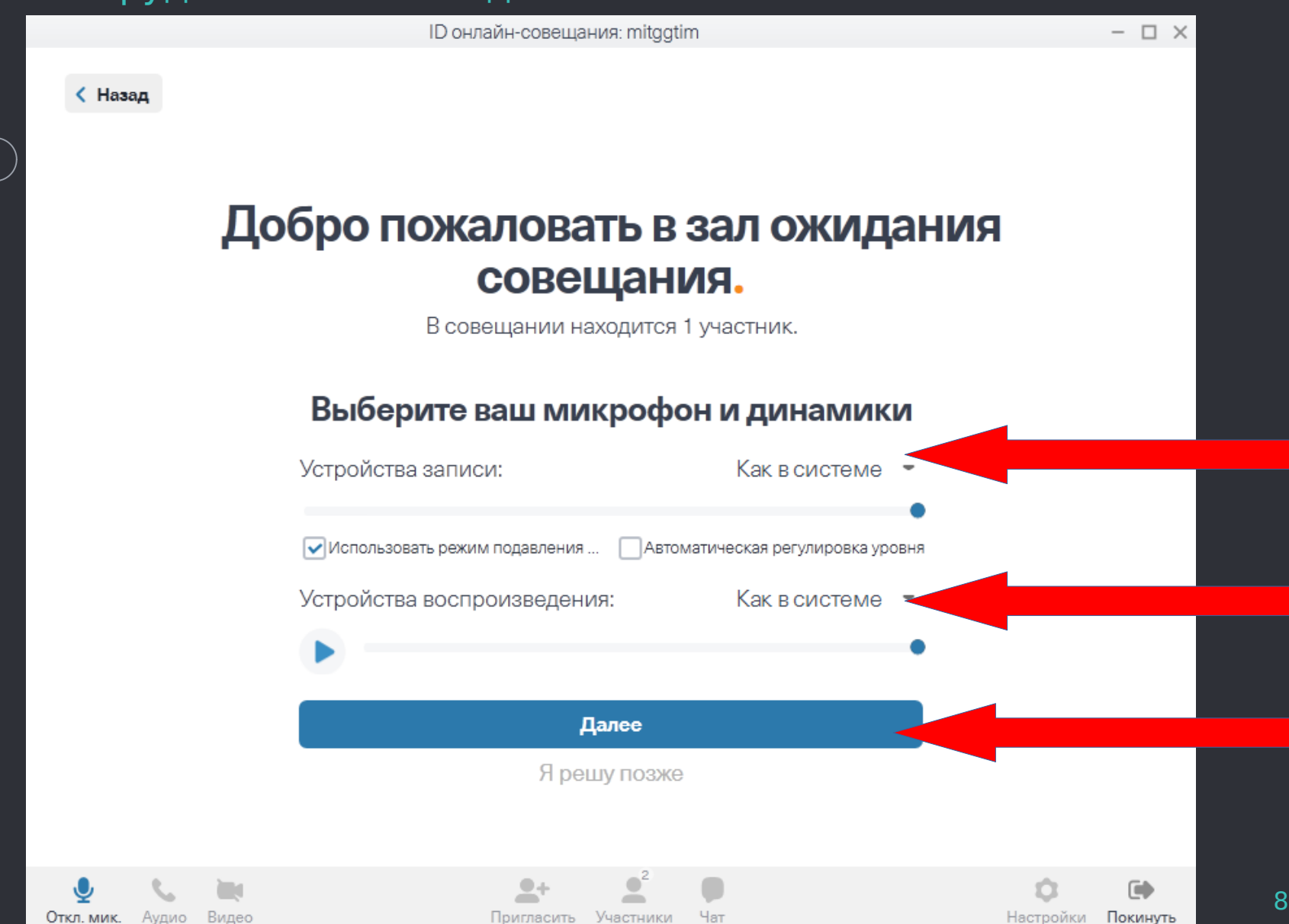

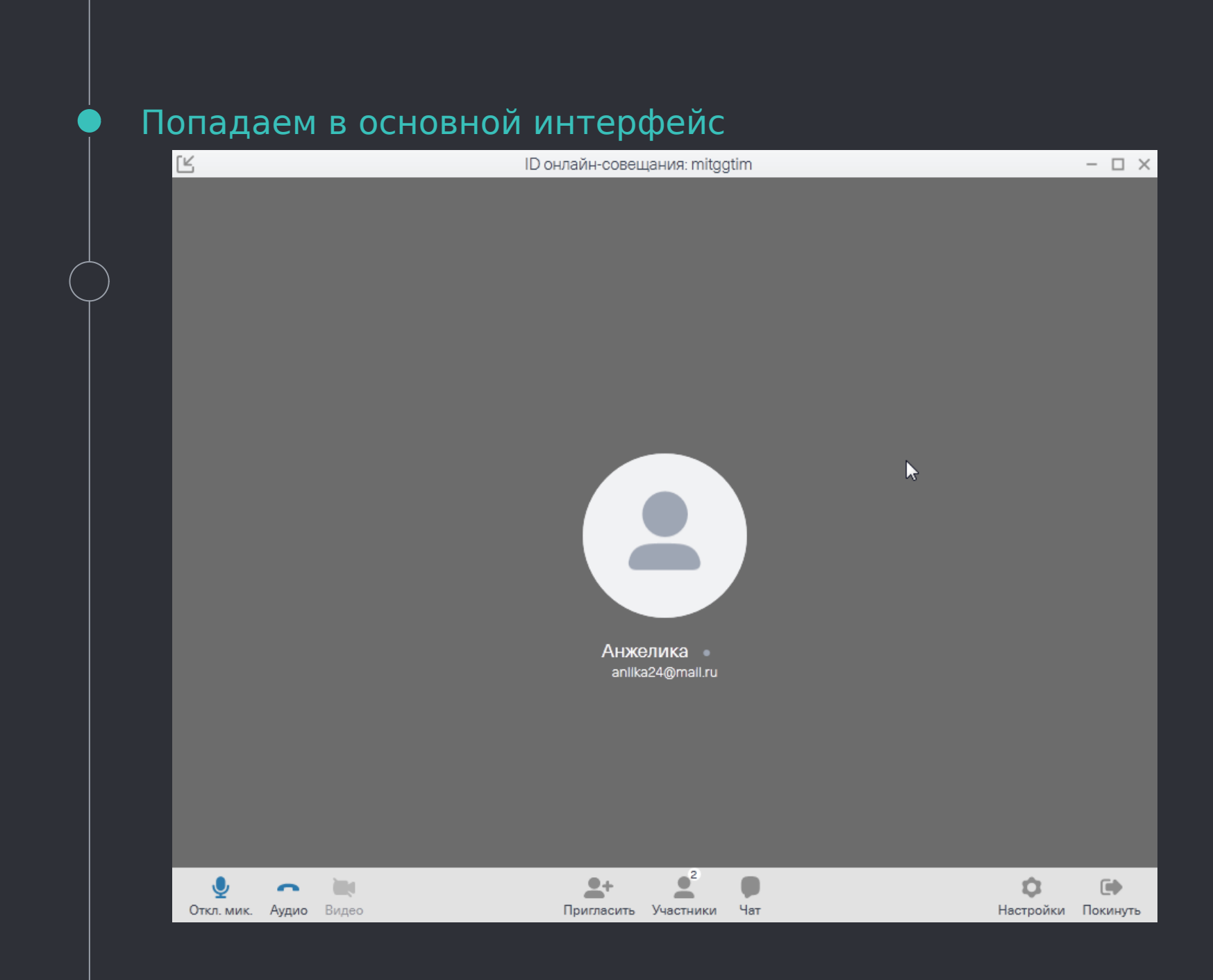

#### Для управления микрофоном предназначена специальная иконка. Когда микрофон активен, она горит синим

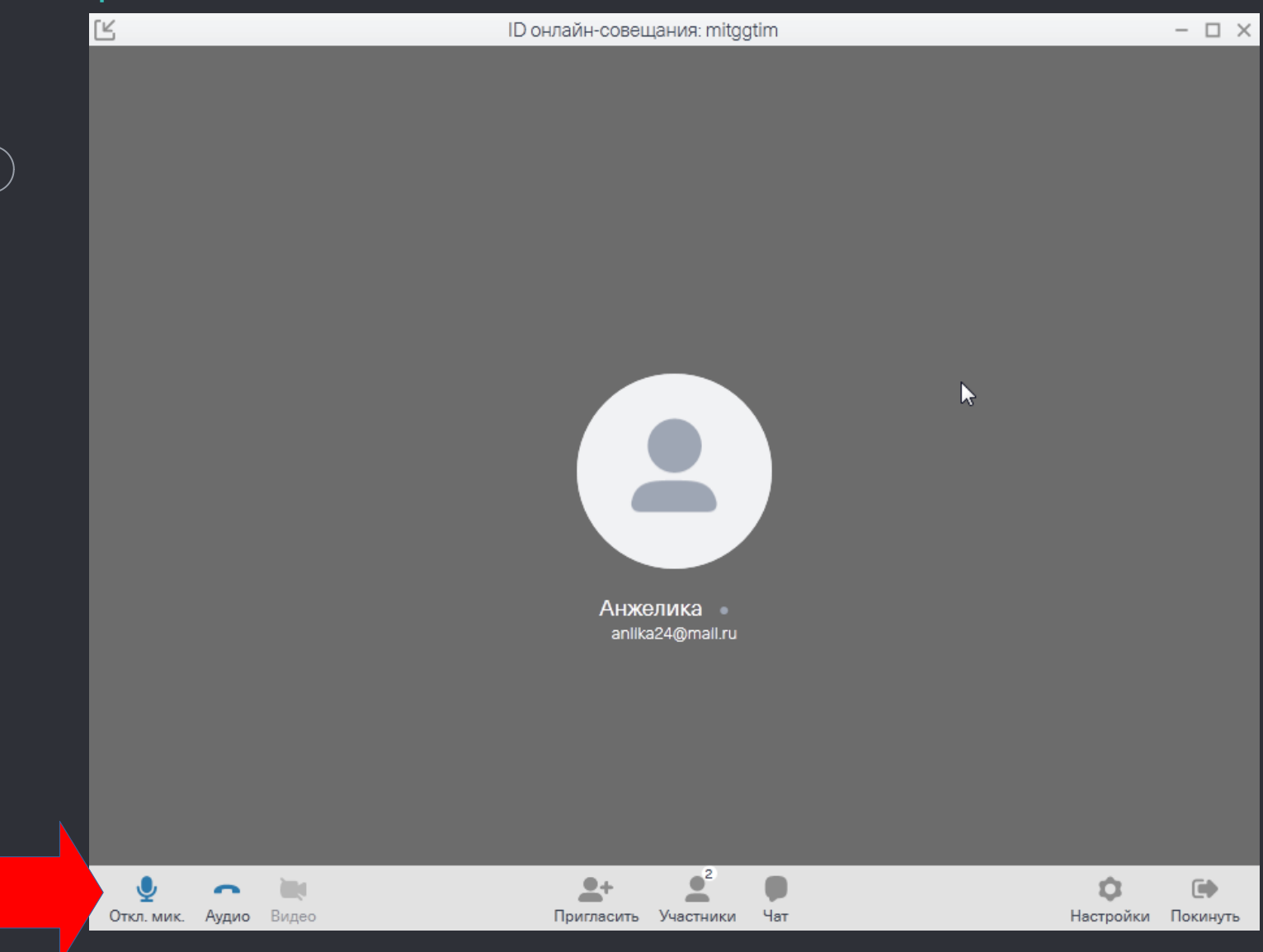

В начале собрания рекомендуется отключить микрофон (чтобы не создавать лишних помех). Нажимаем на иконку. Она превращается в красную перечеркнутую

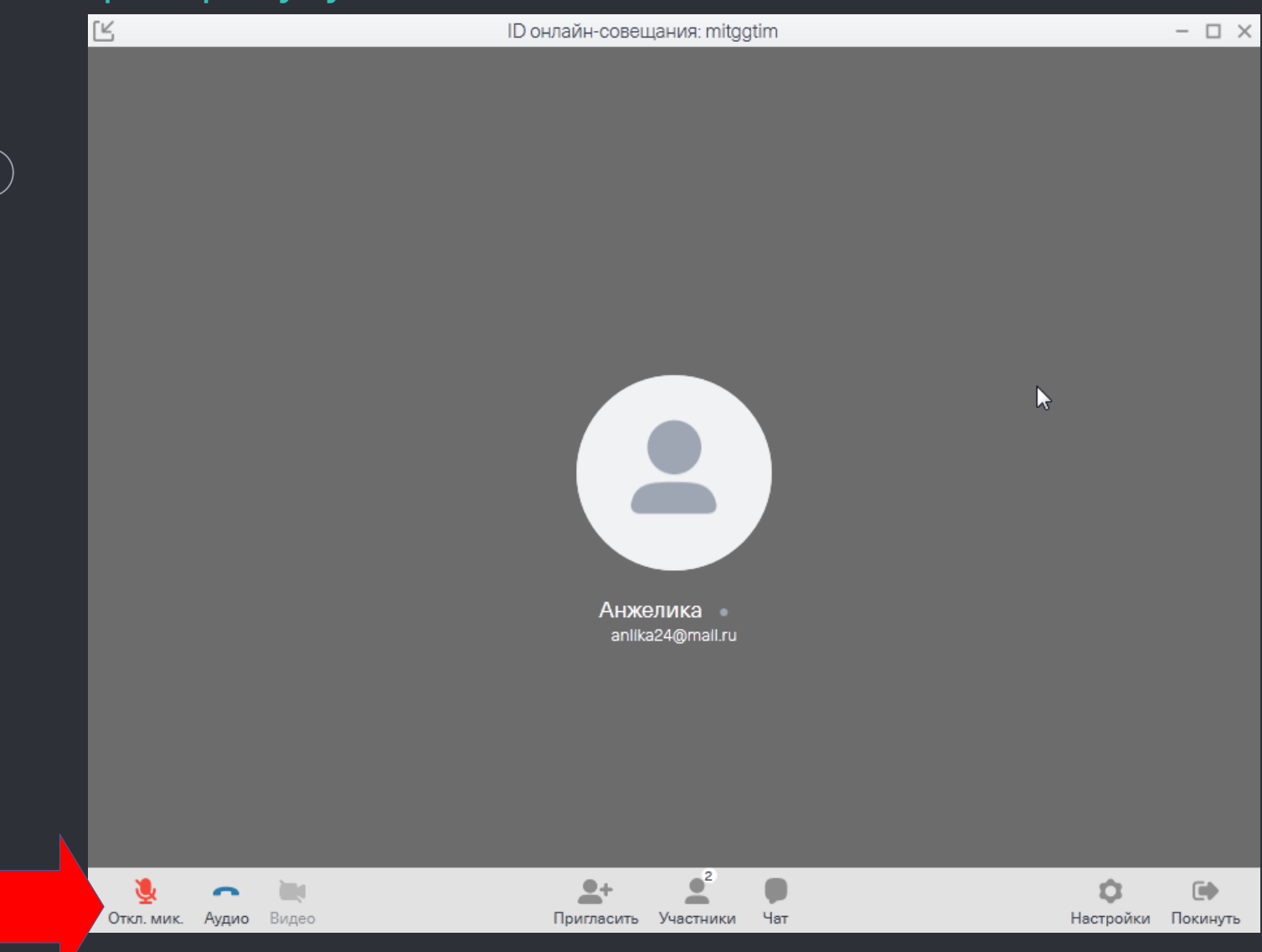

## В случае необходимости микрофон можно опять включить нажатием на эту иконку

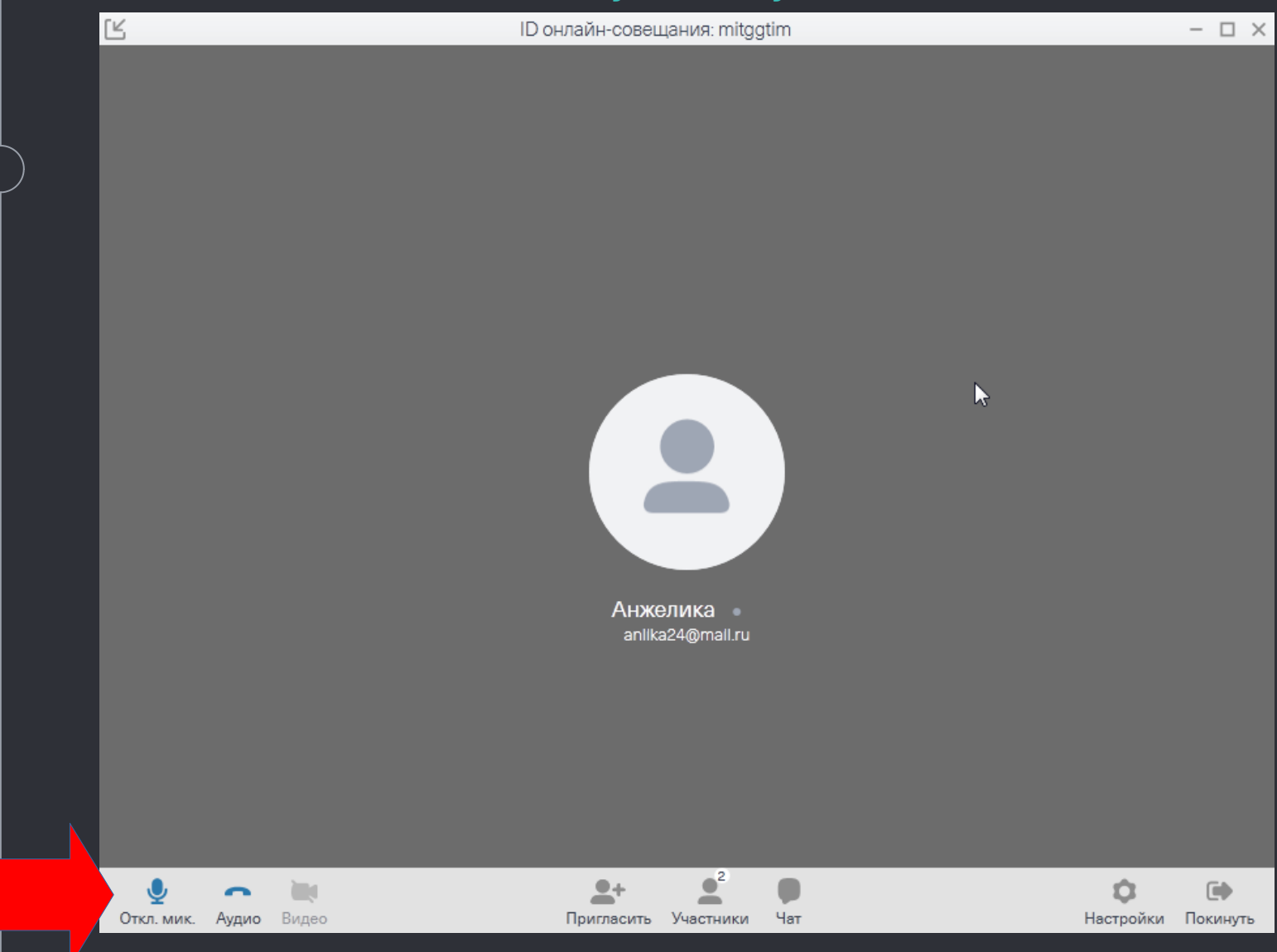

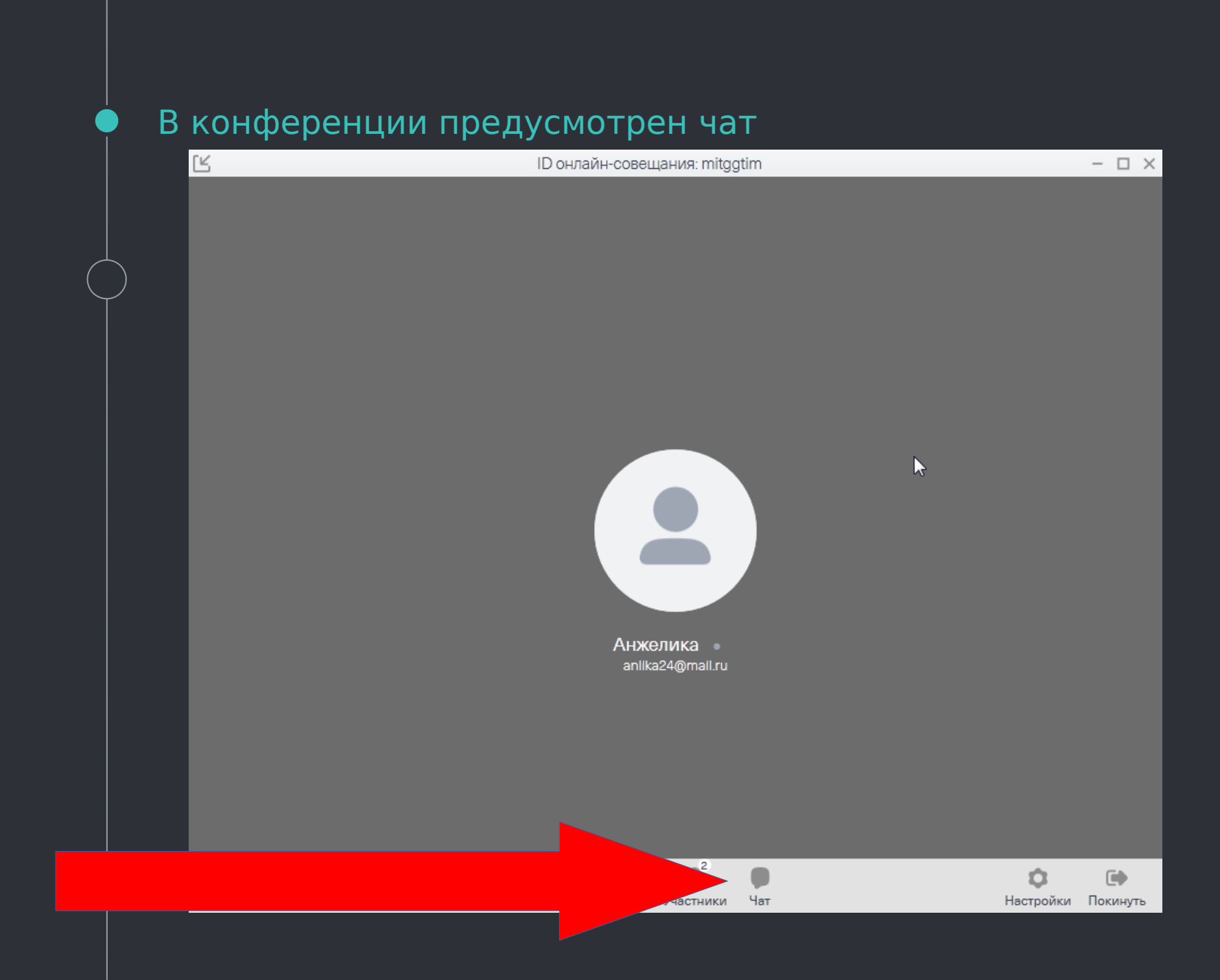

#### Нажатие на иконку вызывает окно чата

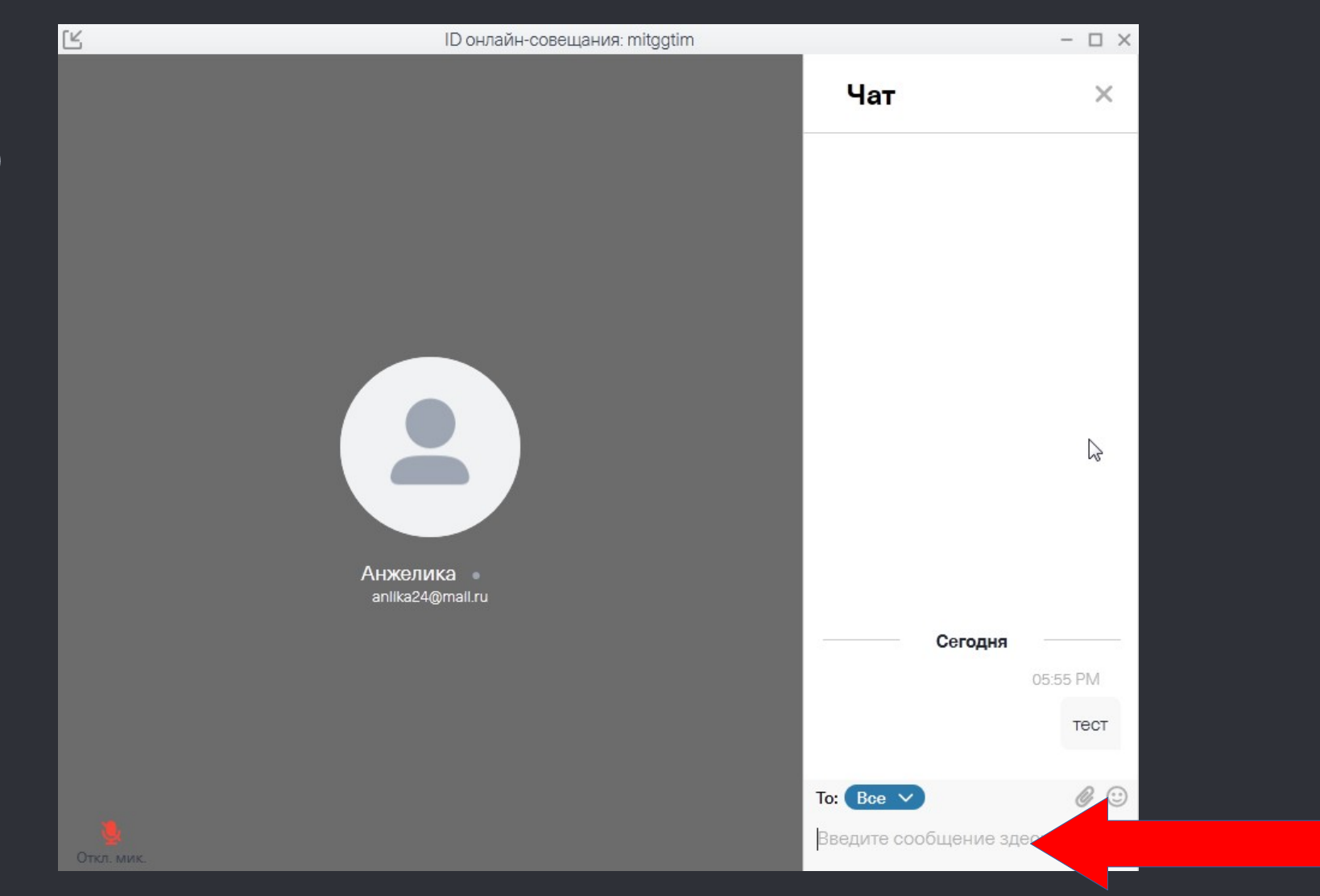

#### Совещание позволяет подключить видеокамеру. На данном скриншоте веб-камера неактивна.

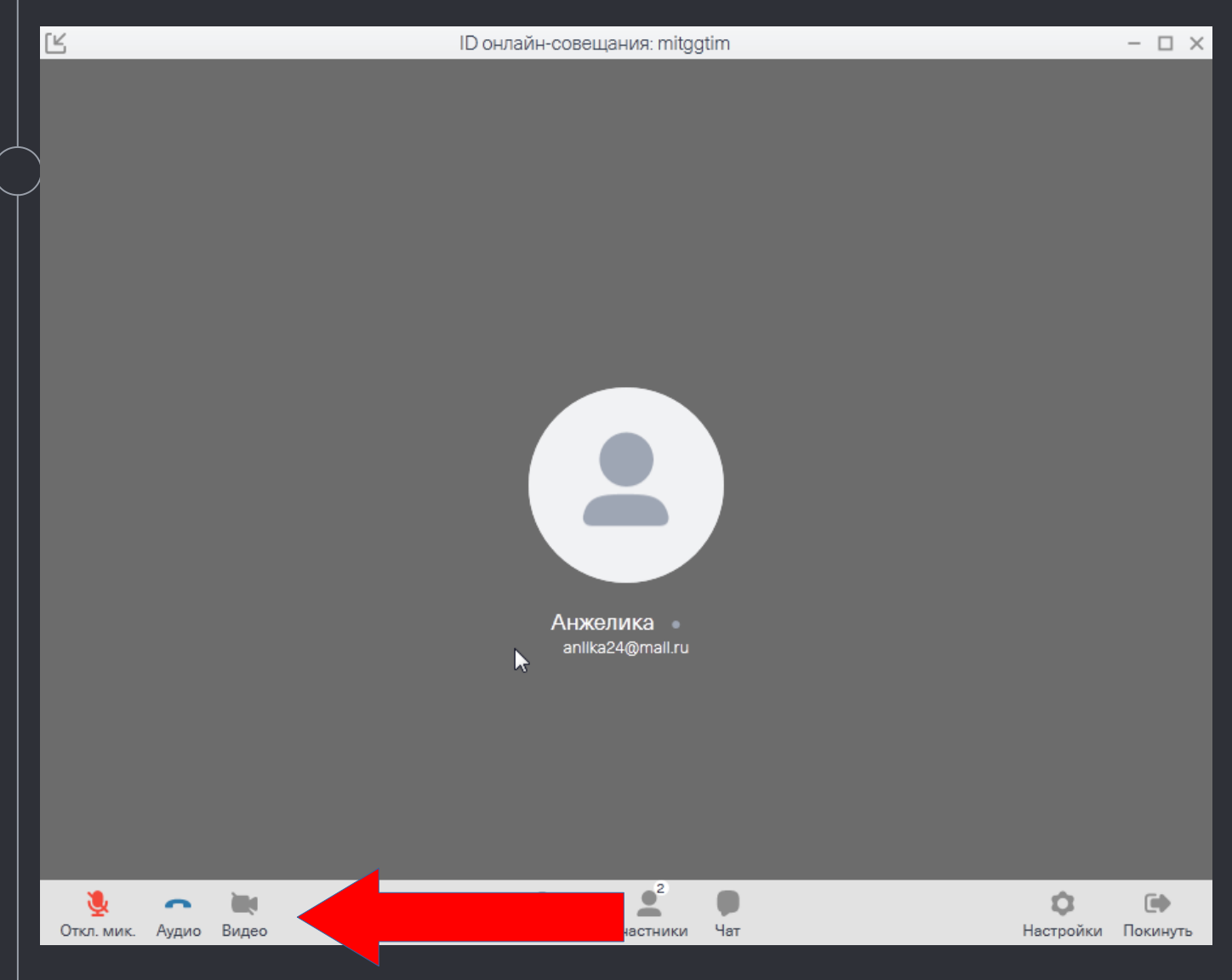

На данном скриншоте веб-камера активирована (иконка загорелась синим, появилось окно трансляции с веб-камеры)

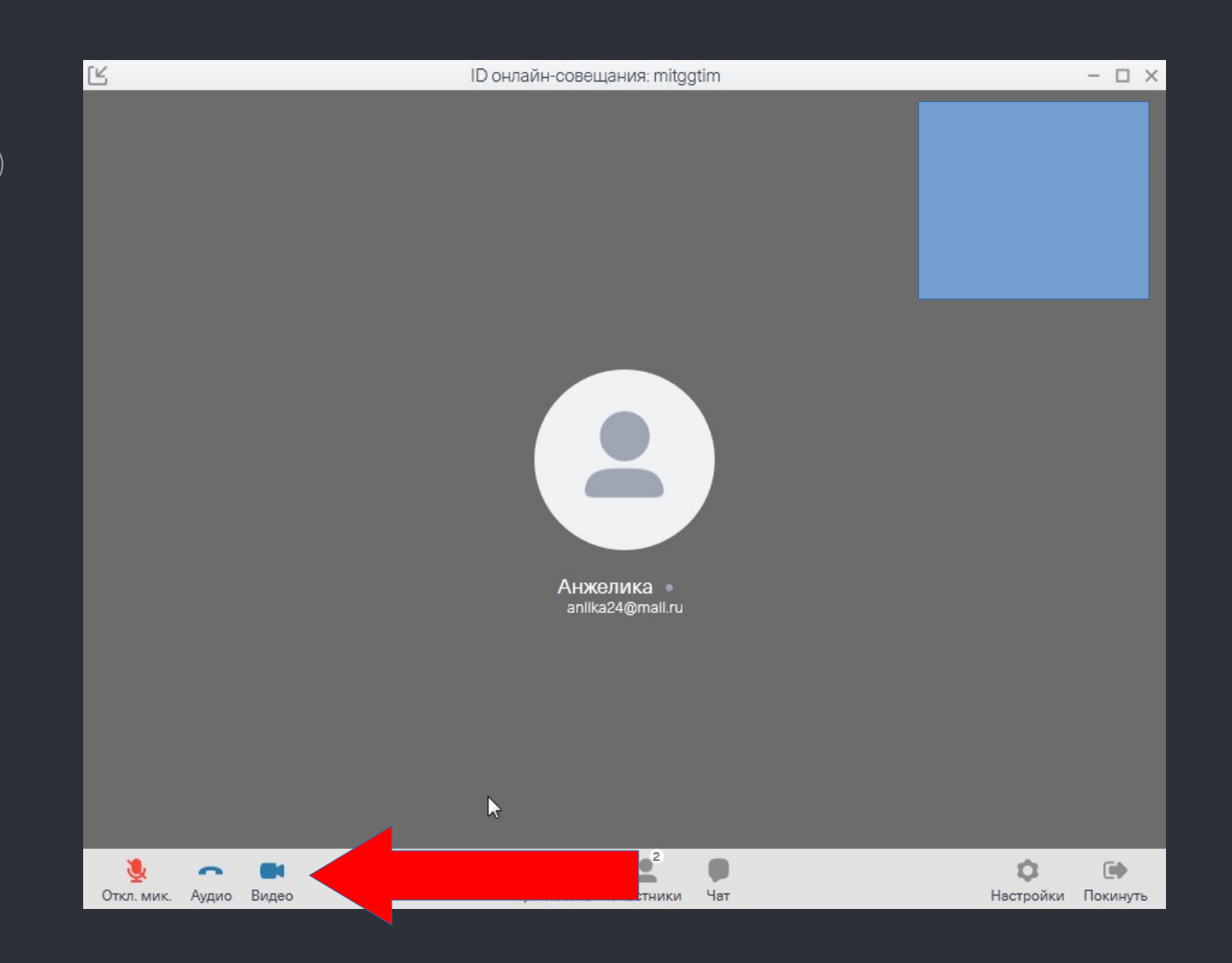

#### Рекомендуется отключать веб-камеру в ходе совещания

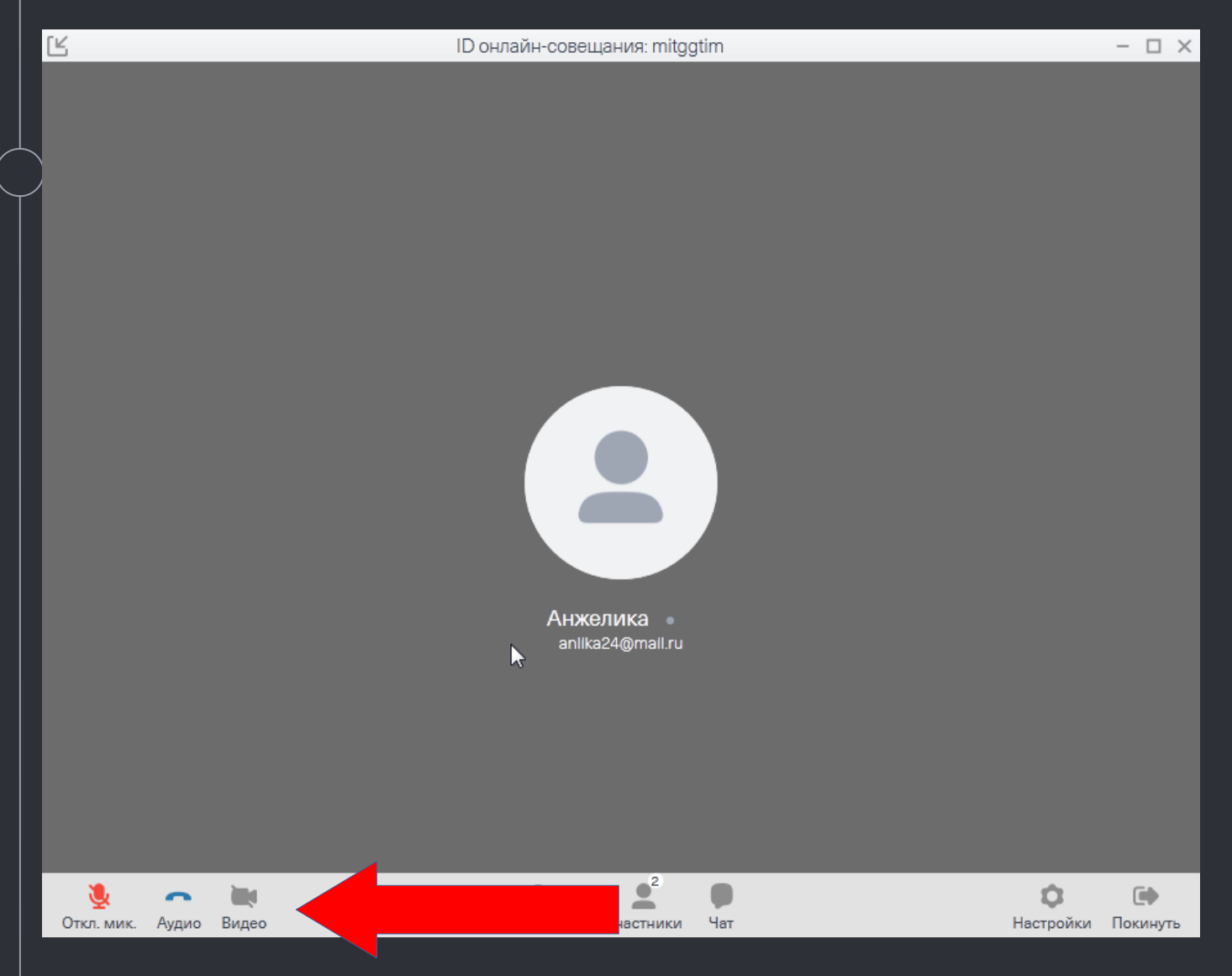

#### Для управления громкости нажмите иконку с динамиком в нижнем правом углу рабочего стола

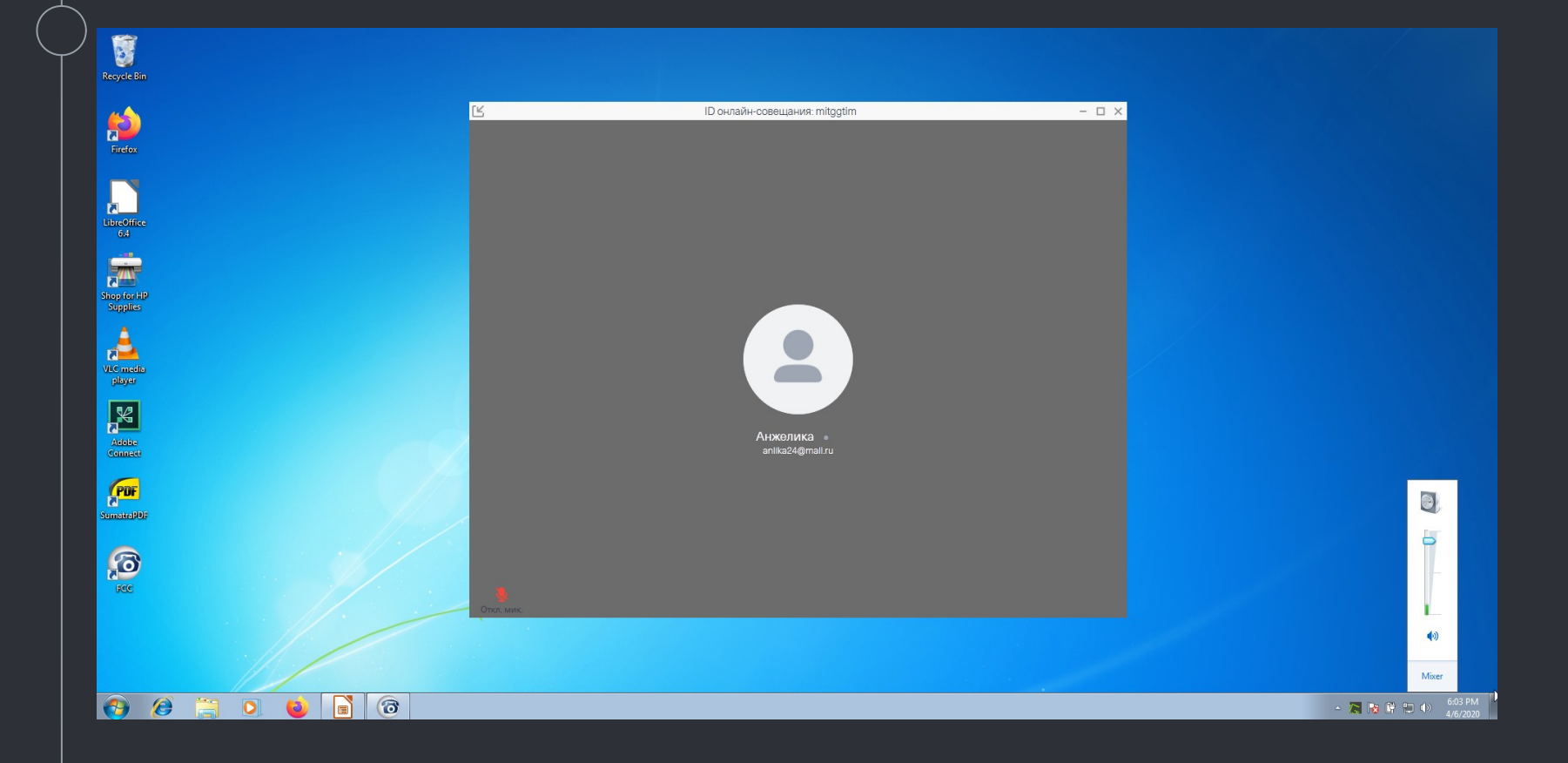

## Для выхода из Конференции нажмите кнопку "Покинуть"

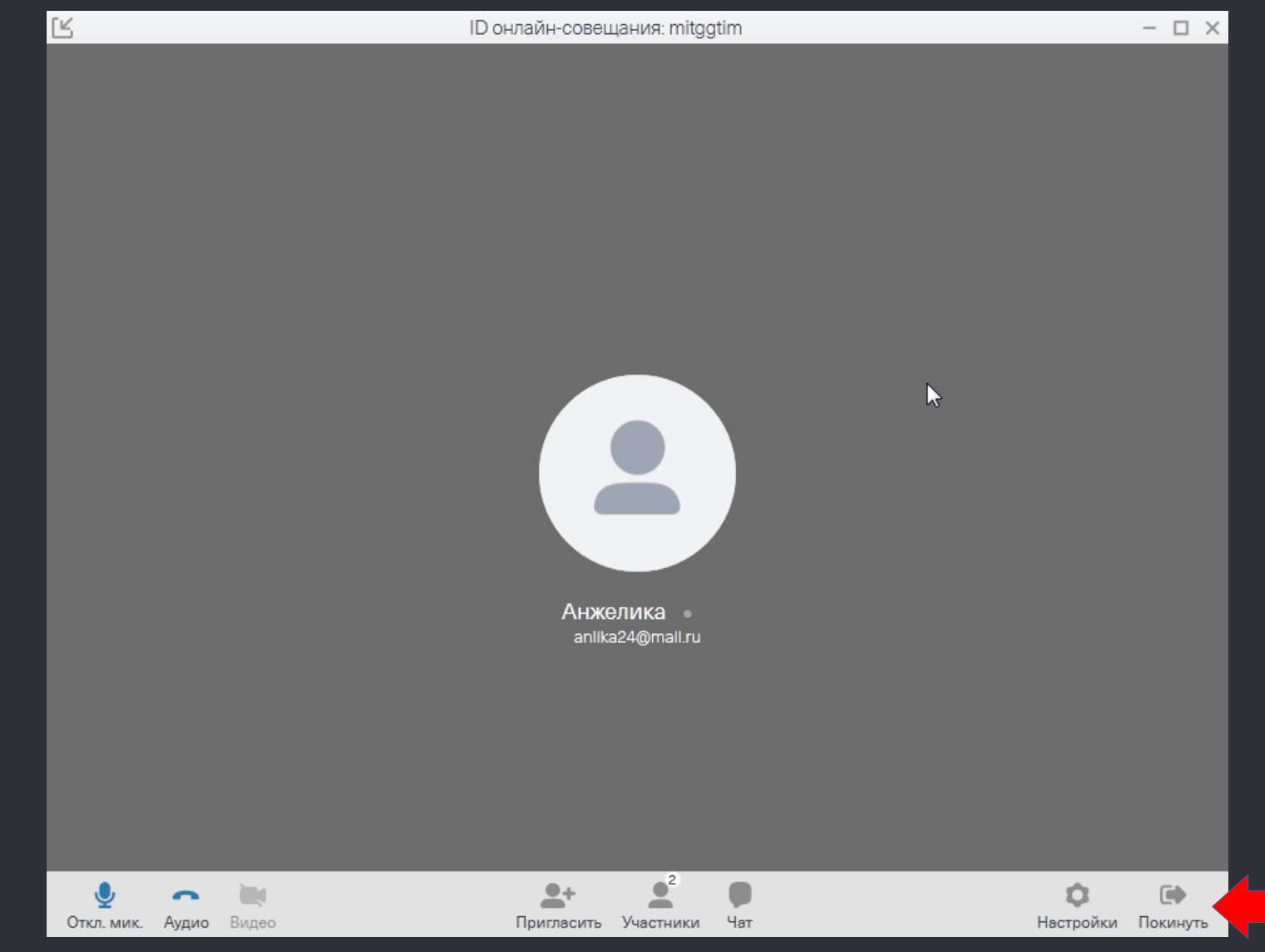

## Для выхода из Конференции нажмите кнопку "Покинуть"

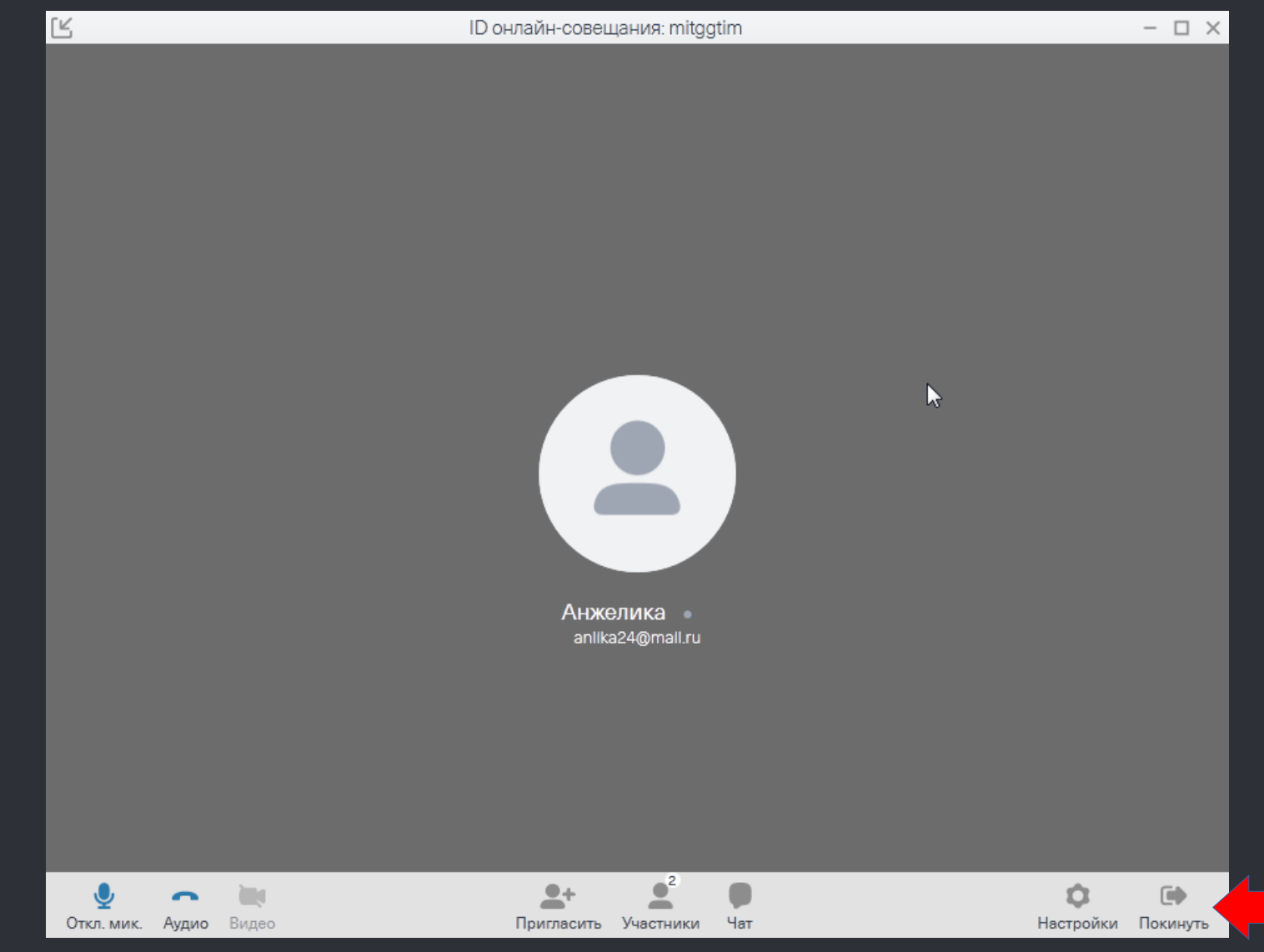

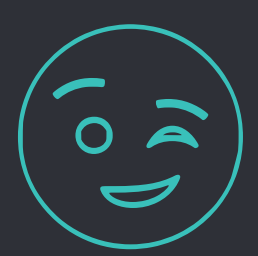

# Контактная информация –

# Ваши преподаватели

 $+$ 

[artem.kononov@yahoo.com](mailto:artem.kononov@yahoo.com)

+79502804772